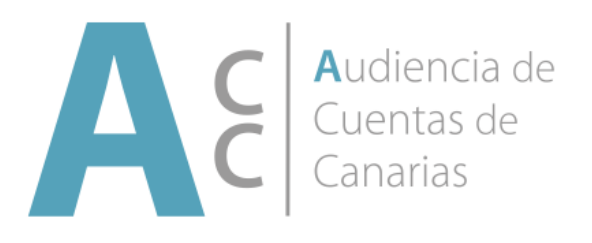

# **Sistema interno de información.**

 **- Manual de uso básico -**

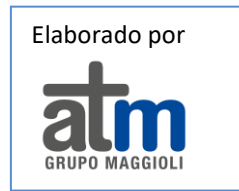

### **INDICE.**

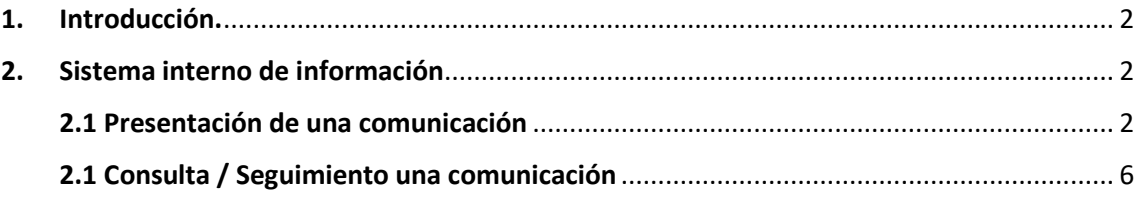

## <span id="page-1-0"></span>**1. Introducción.**

El "Sistema interno de información", desarrollado por ATM Maggioli, está diseñado para atender las comunicaciones de infracciones de cumplimiento de los compromisos adquiridos en el Código ético Institucional y de buen gobierno de la Audiencia de Cuentas de Canarias. La presentación de una comunicación no está sujeta a ninguna formalidad y cualquier comunicación recibida, con independencia de su formato, será tramitada debidamente.

Se trata de una aplicación fácil de usar e intuitiva, que se encuentra en la página web y en la Sede electrónica de la Audiencia de Cuentas de Canarias, y permite desde el simple registro de la comunicación recibida, la tramitación por parte del personal de la Audiencia y hacer un seguimiento del estado de tramitación de la misma por el informante.

El hecho de que sea una aplicación web, facilita su acceso desde cualquier tipo de dispositivo, lo que a día de hoy facilita mucho el acceso a cualquier perfil de informante. Esta es una aplicación fácil de usar, sumamente intuitiva y muy versátil.

## <span id="page-1-1"></span>**2. Sistema interno de información**

#### <span id="page-1-2"></span>**2.1 Presentación de una comunicación**

Para presentar una comunicación, lo primero que se debe hacer es introducir la siguiente dirección en la barra de direcciones: <https://sede.acuentascanarias.org/> desde el navegador de un ordenador o dispositivo móvil.

A continuación, el informante ha de seleccionar la opción "Sistema interno de información" del menú "Servicios" situado en la cabecera de la web:

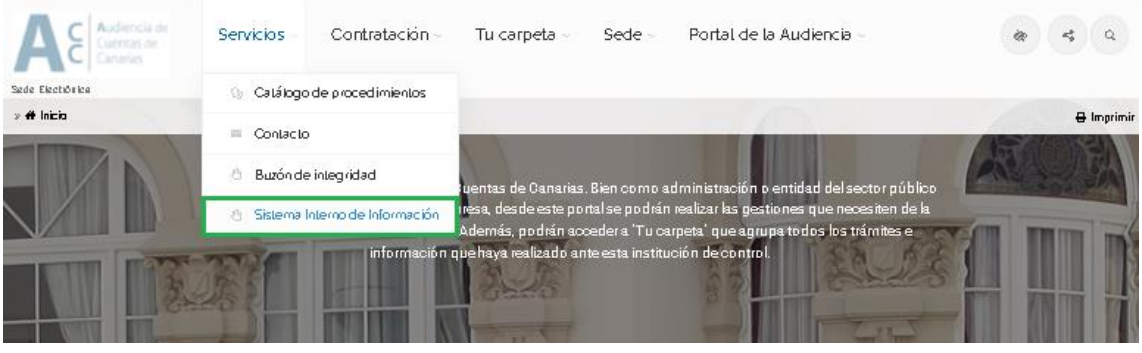

En la pantalla aparecerá un texto informativo sobre el Sistema interno de información y, en la parte inferior, podrá iniciar la nueva comunicación o hacer el seguimiento a una ya realizada:

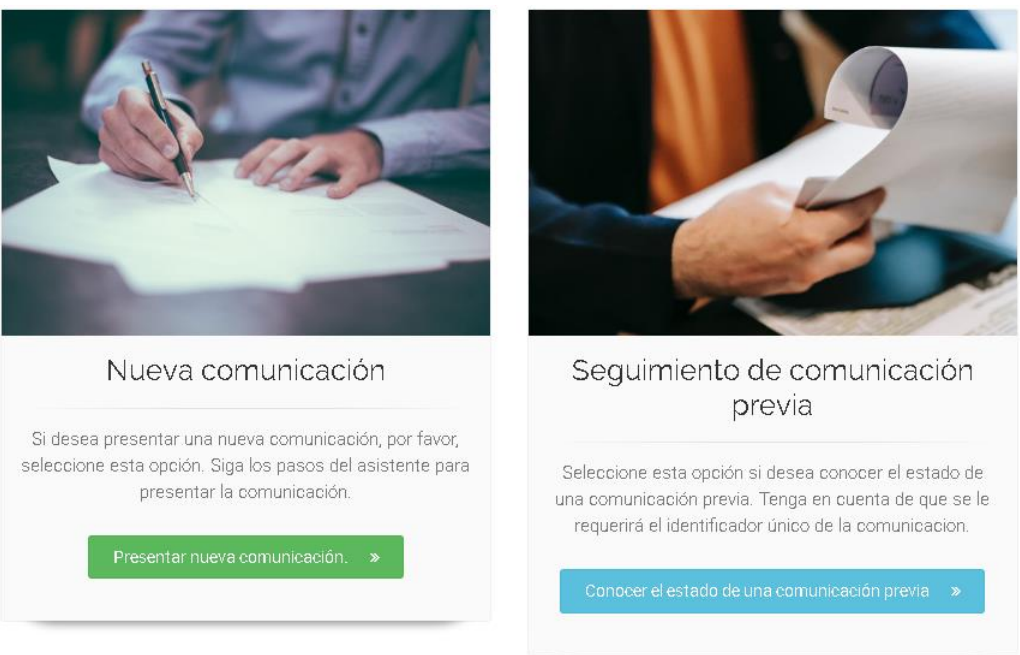

Realice una comunicación pulsando sobre el botón verde *"Presentar nueva comunicación"*.

El proceso se realizará en 4 pasos:

Paso 1. Descripción. Se abrirá un formulario para cumplimentar con dos campos a rellenar obligatoriamente (*"Asunto*" y *"Descripción"*). Una vez cumplimentados, pulsar el botón *"Siguiente paso"*:

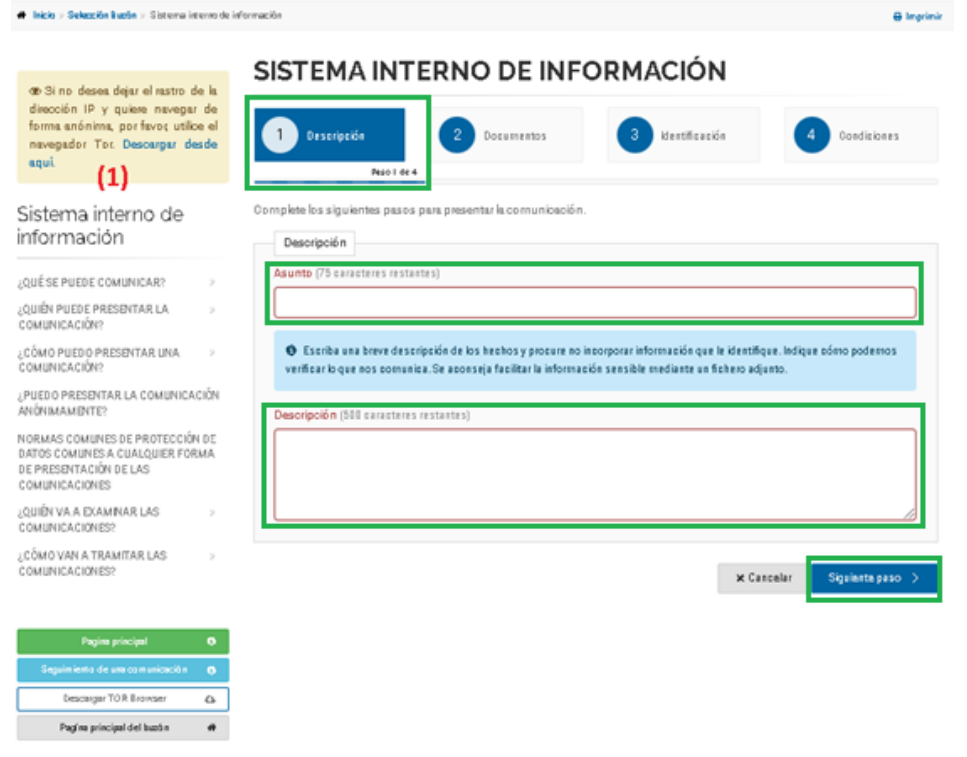

También se puede descargar el navegador TOR, Si no desea dejar el rastro de la dirección IP y quiere navegar de forma anónima (1).

**Paso 2. Documentos:** Se puede aportar documentación relacionada con los hechos informados en los formatos permitidos (pdf, .docx, .xlsx, .odt, .zip, .mp3,.mp4, .png, .jpg). A continuación, pulsar el botón *"Siguiente paso"*:

### SISTEMA INTERNO DE INFORMACIÓN

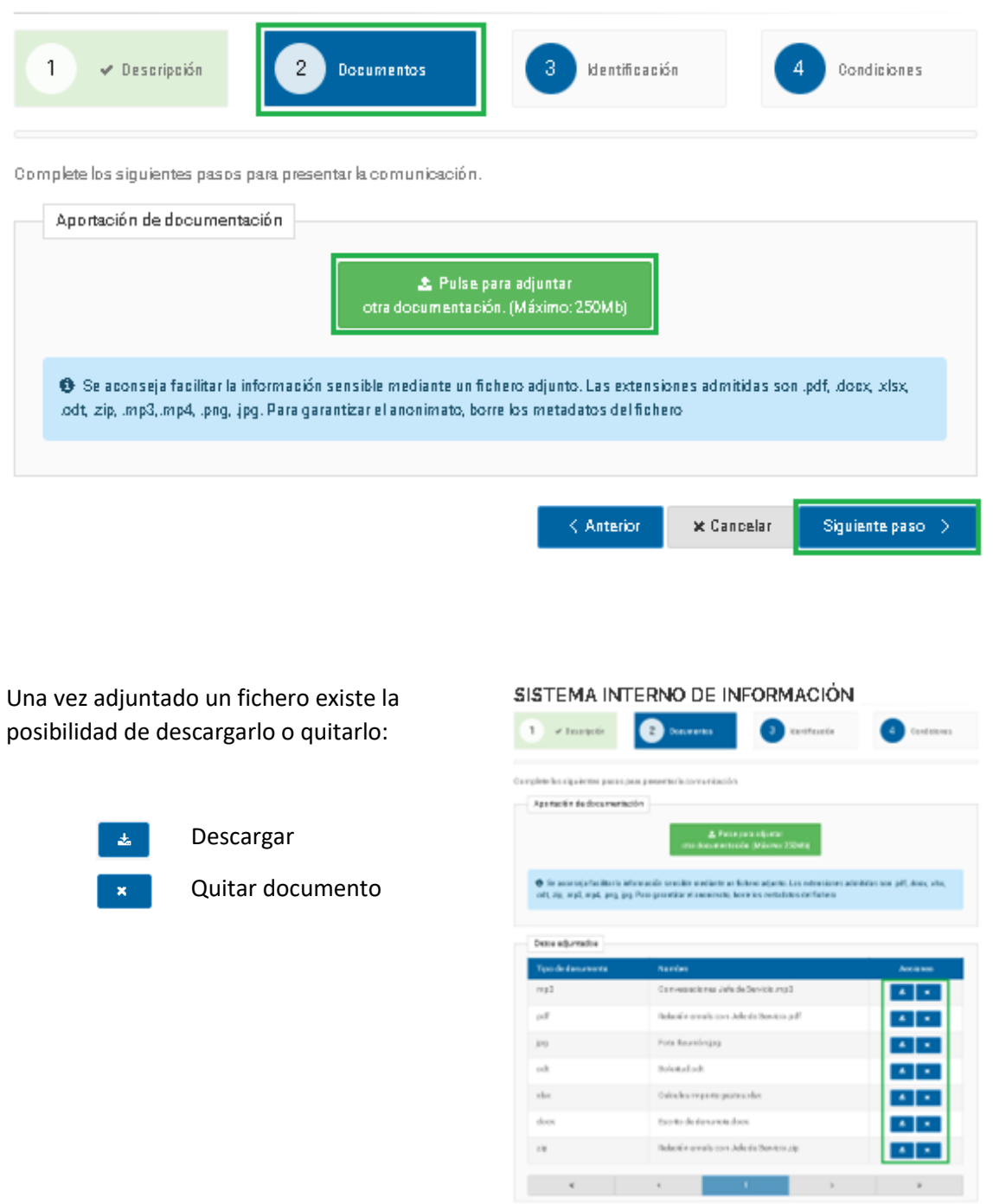

**Paso 3. Identificación:** La Audiencia de Cuentas de Canarias admite comunicaciones anónimas. Por tanto, no es obligatorio que se identifique para presentar una comunicación. Si el

Spiernaum 3

informante prefiere no identificarse, no necesita rellenar los campos de este formulario y debe pulsar el botón *"Siguiente paso"*:

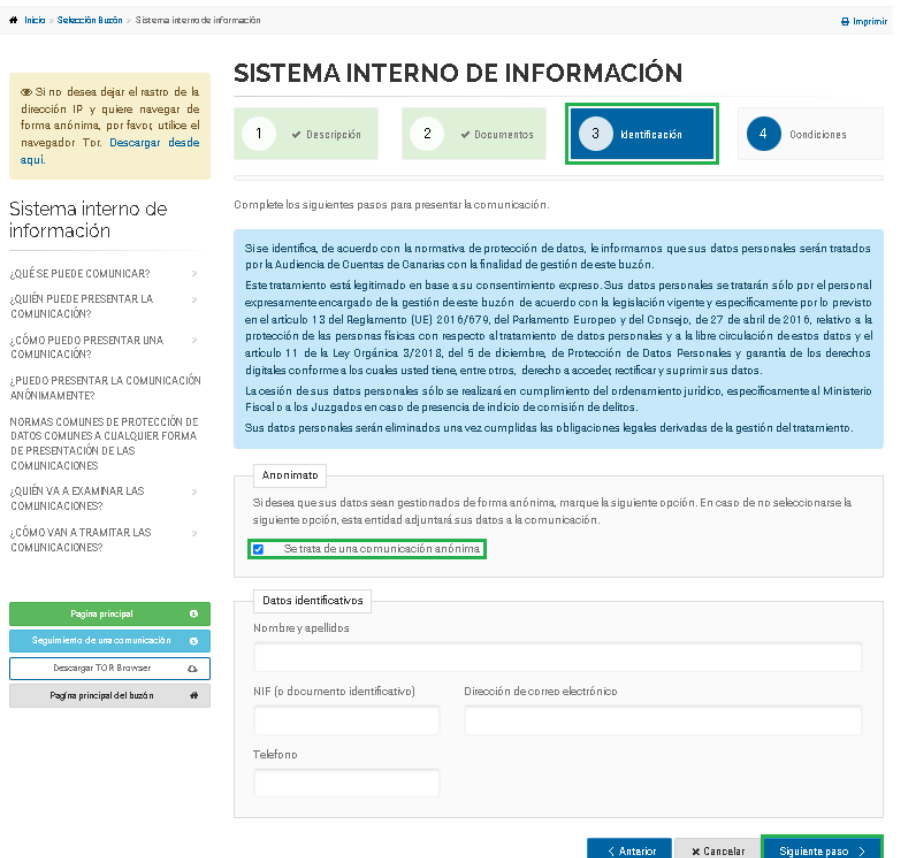

**Paso 4. Condiciones:** En este último paso será necesario aceptar las Condiciones de Uso. Una vez aceptadas, pulsar el botón verde *"Presentar"*:

#### SISTEMA INTERNO DE INFORMACIÓN

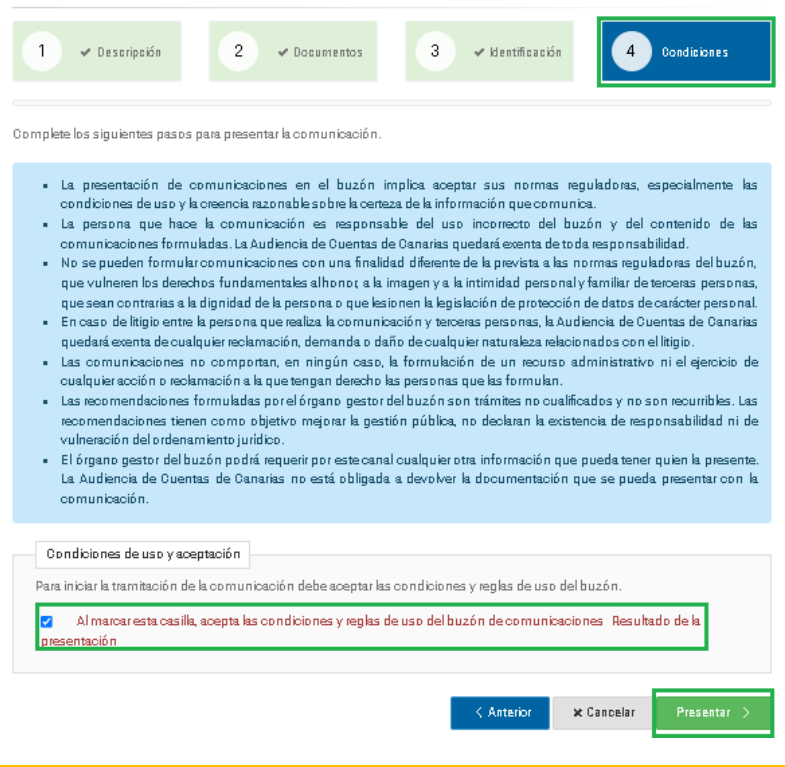

Ya presentada, el informante podrá imprimir (pulsando el botón  $\Box$ ), o copiar (pulsando el botón ), el *Número de comunicación*, referencia imprescindible para conocer en cualquier momento el estado de la comunicación, así como acceder a las comunicaciones que se le realicen desde la Audiencia de Cuentas de Canarias:

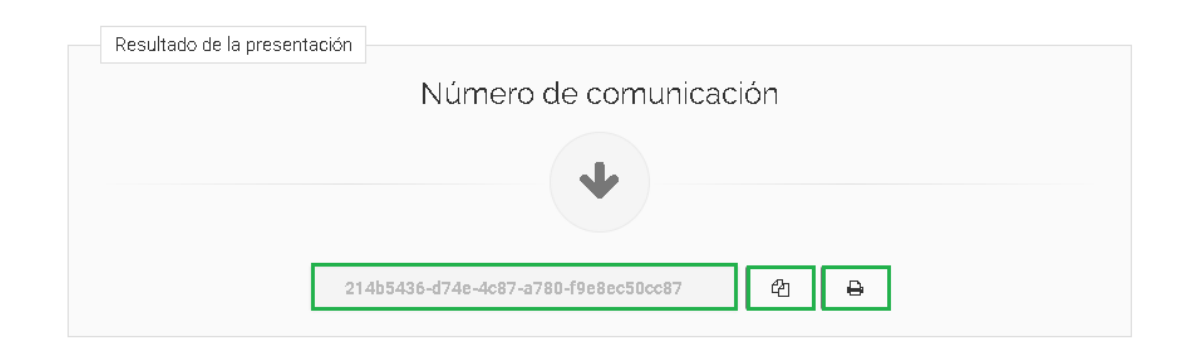

#### <span id="page-5-0"></span>**2.1 Consulta / Seguimiento una comunicación**

Con el número de comunicación, pulsar sobre el botón *"Conocer el estado de una comunicación previa"* y se abrirá la siguiente ventana donde tendrá que informar del Número de comunicación:

### SEGUIMIENTO DEL ESTADO DE UNA COMUNICACIÓN

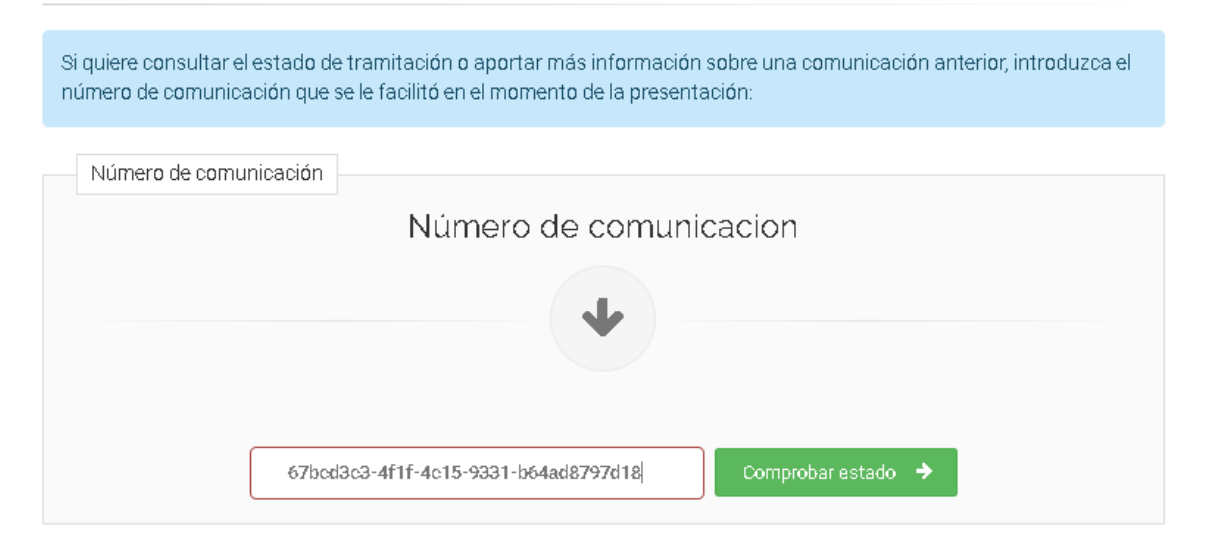

Tras pulsar el botón *"Comprobar estado"*, el informante podrá acceder a los datos de su comunicación, (pestaña *"Comunicación")*, consultar documentación ya aportada e incluso poder incorporar nueva documentación a la comunicación presentada (pestaña *"Documentación"*):

SEGUIMIENTO DEL ESTADO DE UNA DENUNCIA

#### SEGUIMIENTO DEL ESTADO DE UNA DENUNCIA

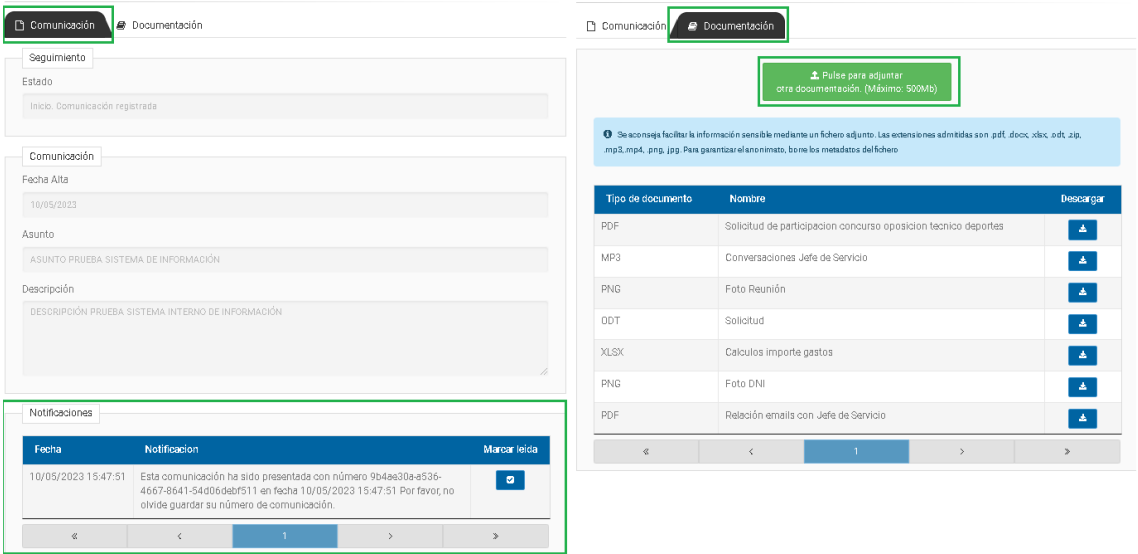

Asimismo, cuando la Audiencia de Cuentas de Canarias quiera comunicarse con el informante, lo hará por esta vía, salvo que el informante haya designado un lugar seguro diferente. Todas las comunicaciones se verán en el apartado "Notificaciones" en la parte inferior de la pestaña *"Comunicación"*.

Una vez que la Audiencia de Cuentas de sEGUIMIENTO DEL ESTADO DE UNA COMUNICACIÓN Canarias haya cerrado el expediente se generará una nueva pestaña: *"Resolución"*, que informará de los datos del cierre (*Motivo, fecha y Observaciones*):

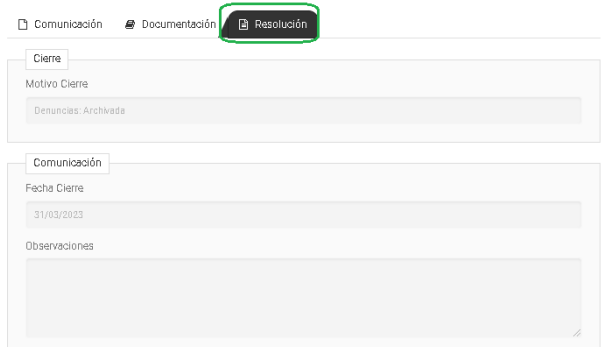